# Stepper/Servo

Knowledge base chapter on all things stepper or servo.

- Stepper Motor [Reversing](#page-1-0) Direction
- Teco Motor [Oscillations](#page-2-0)
- [Yaskawa](#page-3-0) Auto Tuning
- [Drive](#page-7-0) Error List Teco
- Parts not Round (TECO [Drives\)](#page-10-0)
- [Repeatability](#page-11-0) Tests Teco Drives

### <span id="page-1-0"></span>Stepper Motor Reversing Direction

### **Description of the problem:**

My stepper motor is reversing direction randomly without changing commanded direction or settings.

### **Solution:**

The amp output is most likely set too high. Lower the amp output until the motor is stable.

Keywords: 7685

### <span id="page-2-0"></span>Teco Motor Oscillations

### **Description of the problem:**

My Teco motor is oscillating back and forth (humming / screeching).

### **Solution:**

Try changing the notch filter parameter inside the Teco drives to reduce harmonics.

- 1. Press the [**Mode**] button until you see CN001
- 2. Use the up and down arrow keys to set it to CN013
- 3. Hold down the [**Enter**] key until the drive enters the parameter
- Note: Start by setting it to 500. Adjust by 50 at a time. You can use any value from 0-1000.
- 4. After you update the parameter, hold down [ **Enter**] again until it goes back to CN013.
- 5. Then cycle power to the drive and your setting will be updated
- 6. Continue adjusting the parameter until the oscillations cease

**Note** - This is for reference only, not to be used unless specific instruction is given: CN014 can be widened (lowered) to allow greater range of acceptance for positioning. This will directly affect CN013 setting and should not be used until CN013 adjustments are proven to not be enough tolerance for the application.

7774

# <span id="page-3-0"></span>Yaskawa Auto Tuning

Watch Yaskawa tutorial: [https://www.youtube.com/watch?v=\\_9TW9wodQ8M](https://www.youtube.com/watch?v=_9TW9wodQ8M))

### **Prerequisites**

- Have a tuning cable
- Download and install SigmaWin+
	- https://www.yaskawa.com/products/motion/sigma-5-servo-products/software-tools/sigmawinplus/- /content/\_6c2e204d-20bc-475d-84a3-8f471d3ccaf7\_DownloadSoftware
- Copy over USB folder (M:\Production\Products\Drives-Servo\Yaskawa\Software\SigmaWinPlus570a)
	- Check device manager in the usb section or unrecognized device section to find the yaskawa drive. update the driver manually, looking in the USB folder copied over.
- Open SigmaWin+ and connect to drive
	- If drive is not showing, go to device manager and find the yaskawa drive and update drivers (found on server: production, product, servo, yaskawa, software)

### **Basic Auto-Tuning**

### **Tuning Setup**

- 1. Search and connect to the drive
- 2. Turn on hardware enable, but drive enable must be off
	- 1. Set "Turn Off Enable Signals upon Disable" to "Drive Enable" in Interface Config or Configure-
		- >Plugins->MachMotion

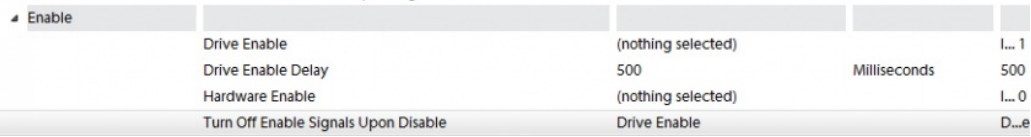

- 2. Or if necessary, pull the control cable out from the drive.
- 3. Select Tuning --> Tuning to begin the tuning process
- 4. Click the Execute Button.

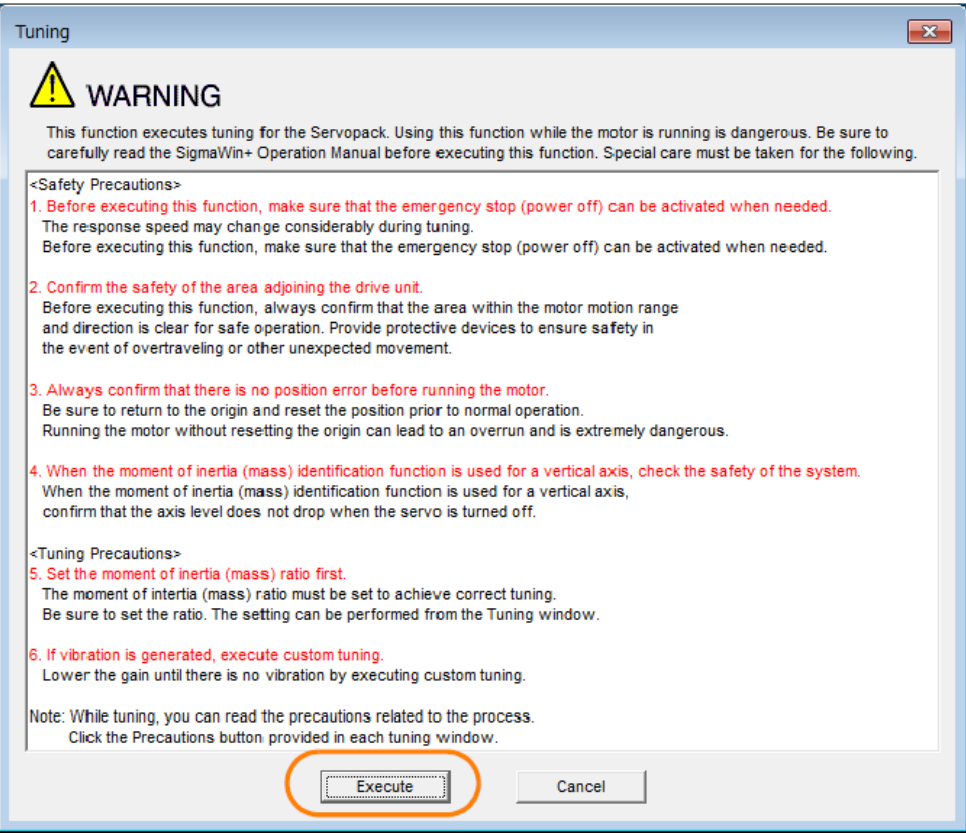

5. Click the Execute Button to calculate inertia. NOTE: If worse than 500% (5:1 ratio), your motor will likely not work. Call MachMotion for engineering.

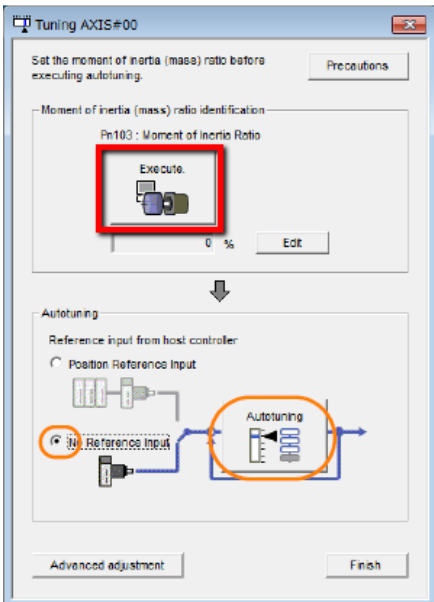

6. Select the No Reference Input Option in the Autotuning Area and then click the Autotuning Button.

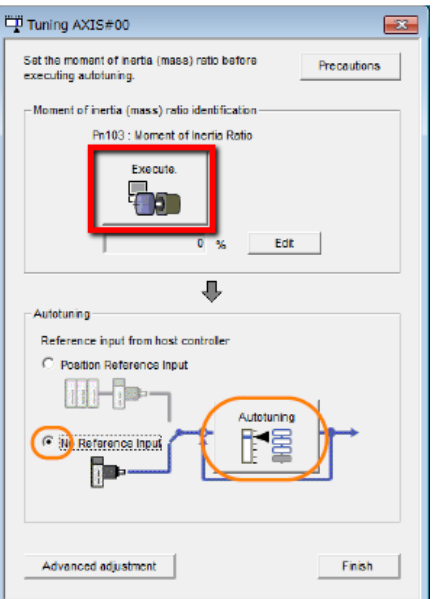

7. Configure Conditions

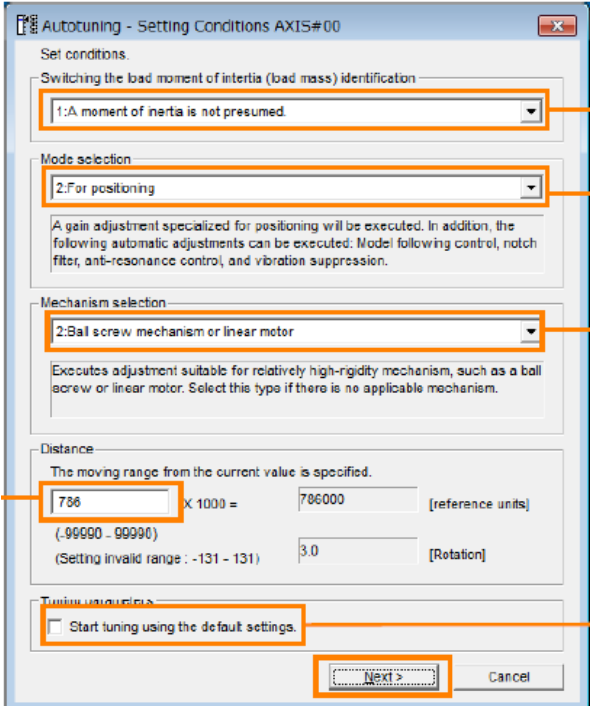

- 1. Choose "**0: A moment of inertia is presumed**" (We already calculated the inertia above)
- 2. Choose "**2: Position**"
- 3. Choose appropriate mechanism. Default use Belt Mechanism even for ball screw unless you need very rigid tuning.
- 4. Edit distance if necessary (3 revs is default)
- 5. Select "Start tuning using the default settings" (can be done without this option, but this is the typical way to do your first tune).
- 8. Select "Next"

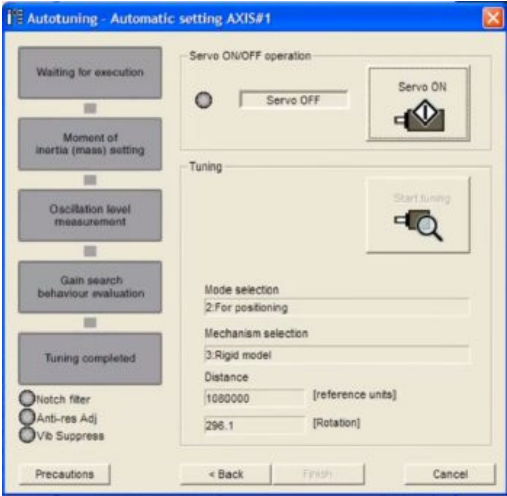

### **Tuning Process**

- 1. Turn the "Servo ON"
- 2. Select "Start Tuning"
- 3. Software will run the motor through it's pre-programmed moves
- 4. Click "Finish"
- 5. The drive is tuned
- 6. Click "Finish" again to exit tuning mode

### **Final Parameter Setup**

- 1. Turn off model following by setting Pn140 digit 0 to 0.
- 2. Set feed forward gain Pn109 to 0%.
- 3. Check the following parameters on X and Y drives.
	- 1. Pn100 (Speed Loop Gain)
	- 2. Pn101 (Speed loop integral time constant
	- 3. Pn102 (Position Loop Gain)
- 4. Pick the lowest value for each parameter.
- 5. Then make both drives match each parameter.

### Advanced Tuning

If additional tuning is required, you can run through the same procedure above but modify selections on Mode Selection and Mechanical Selection.

You may have to play with Pn100-Pn102. But MachMotion strongly recommends keeping the parameters matching in both drives.

You can also go through Chapter 8 (Tuning) of the attached manual ("Sigma-7 Manual Analog-Pulse.pdf").

# <span id="page-7-0"></span>Drive Error List - Teco

\*Alarms in table below noted with asterisk (\*) have additional important info below the table

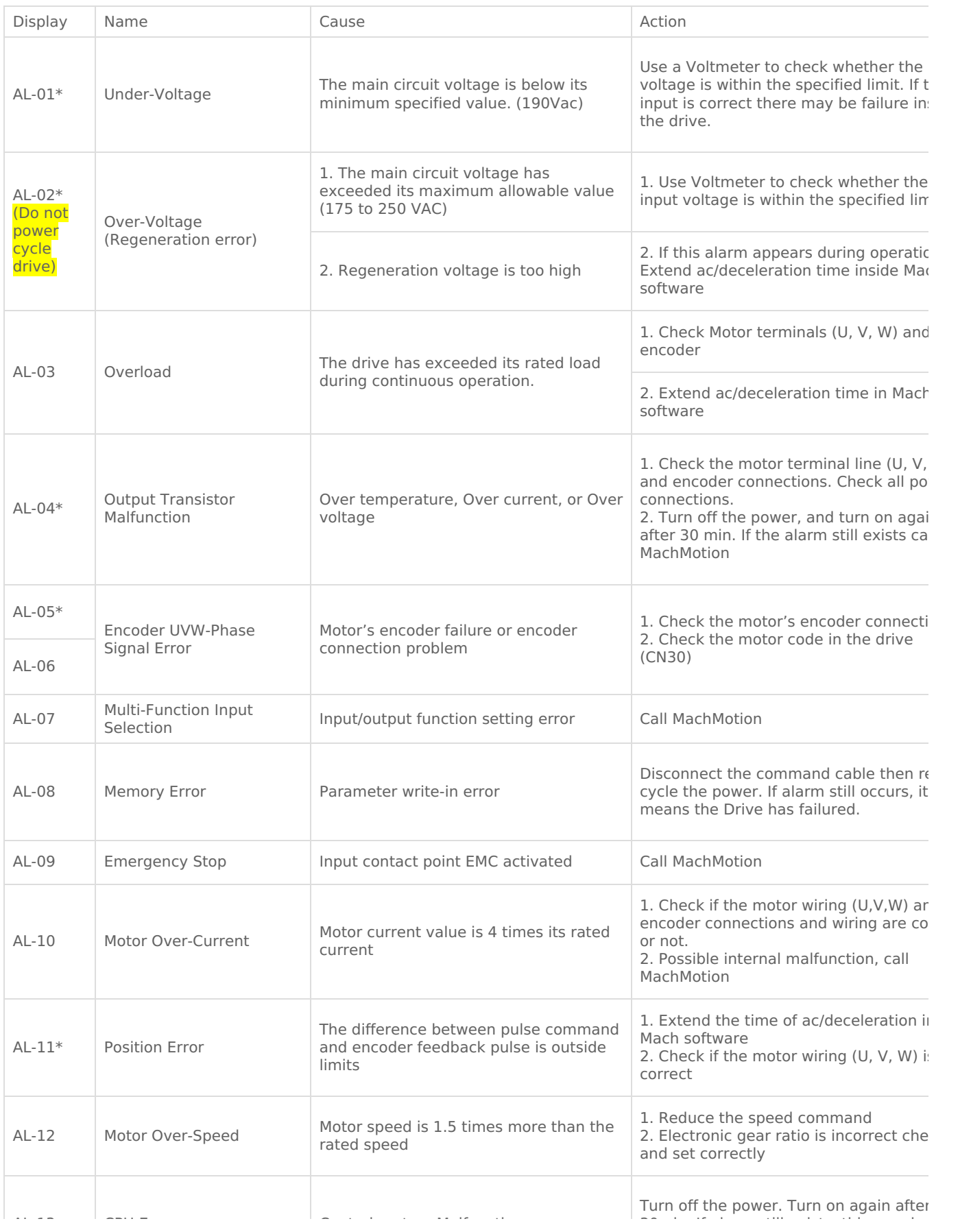

![](_page_8_Picture_988.jpeg)

### **AL-01:**

- This can be due to drive enable signal (through control cable), coming on prior to the drive having power (enable signal which powers up the drive through the contactor). We have had a bad batch of control cables cause this issue.

- Mach4: Increase drive enable delay in machmotion plugin\

### **AL-02**:

#### \*(Do not power cycle drive)

If you are getting an AL-02 Over-Voltage on your drive you should check the motor power terminal continuity (Ohms):

- The main circuit voltage has exceeded its maximum allowable value (170 to 250 VAC)

- Check continuity between GND and each pin for the motor power.

- For smaller motors (3 main pins inside the connection), GND will be the outside threads for the motor power cable
- For larger motors (4 main pins inside the connection), GND will be one of the pins. Shine a flashlight in to see the marking for which one is ground.
- If there is any continuity between GND and any of the U,V,W terminals, it is a bad motor causing the problem and will likely need to replace the drive as well.

### **AL-04**:

-If you are getting an AL-04 Output Transistor Malfunction error on your drive after following the instructions in the drive error list, it is most often the drive which has gone bad. However, it could be the motor as well. If there is the same size motor you can do some cable swapping to determine if it is the motor or the drive. Contact MachMotion for help in cable swap testing.

- Could be the Motor Code being wrong. Contact MachMotion.

### **AL-05**:

- if the drive has been in service less than 6 months, t ry removing the o-ring in the encoder cable connector at the motor side. The issue could be the connection is not quite good enough and there is vibration which could cause intermittent AL-05 alarms. Removing that o-ring will allow it to sit down further into the connector to make a better connection between the cable and the encoder

#### connector.

### **AL-11:**

**-**Could be a mechanical issue or a limit switch shorting.

#### **Pot Not:**

This is normal after performing drive reset with Cn029 as limit pins are not normally connected to any switches.

Check Hn504, Hn505 (CW and CCW limit); they will be 0104 and 0105; set them to 0004 and 0005; this inverts the logic of the inputs so inputs are normally open. Need to power cycle drive after setting those parameters.

#### **Other**:

After a factory reset has been performed, the drive will also have parameter CN035 = 0 which will then show "run" or "bb" depending on if the drive is enabled or not. We ship them with Cn035 = 15 which will then show the encoder feedback (the string of numbers that change as the motor moves).

Keywords: "pot not" 14537

# <span id="page-10-0"></span>Parts not Round (TECO Drives)

When the X and Y on a machine are not round yet the units are correct and the axes are square, make sure to match the gains in the Teco drives.The servo drive parameters may be mismatched:

You may only need to change one of these, but this is the order of priority:

- 1. Pn310 Position Loop Gain 1
- 2. Sn211 Speed Loop Gain 1
- 3. Sn212 Speed Loop Integration Time Constant 1
- 4. Pn312 Position Loop Feed-Forward Gain

For example, find the value of the X Pn310, and set the Y Pn310 to the same value.

Keywords: Teco Servo Mismatch, 14608

### <span id="page-11-0"></span>Repeatability Tests - Teco Drives

First, test for backlash. Section 2.4:

https://machmotion.com/documentation/Motion%20Controllers/Apollo%20III/Apollo-III-Manual-1000-Series.pdf

Move axis to a place where you can test to be sure if it returns exactly to that point or not (have a clear way to mark it for example) and where it has 10 or so inches of travel if possible. Zero out the DRO (the readout for the axis position). (note: If using Mach4, you can use DRO mode in the software in the upper right area so it doesn't change your fixture offsets). Record the numbers displayed on the axis drive (the teco drives in the electrical enclosure).

Command motion (you can use the MDI box or load in a gcode file) to move axis one direction, then back the other (see note below). Here is an example command to move X axis 10 units (inches or mm depending on machine setup and if using G20 or G21):

G00 G91 X10 M00 (programmed stop so you can get the data) X-10

Record the numbers displayed on the drive. (send us the before and after numbers). Did the DRO return to zero? Did the machine make it back to the actual physical starting point? Repeat test as needed to ensure it is repeatable or if not repeatable, run a few times to see if the "problem/offset" is repeatable.

Here is example of what the data would look like:

Starting point: Drive Display = 864579

Move 10 inches: Drive Display = 823904 Actual position = -.012

Move back to Starting Point: Drive Display = 861742 Actual Position = .005

**NOTE**: Doing the test with as a great a travel distance as possible is best to start with. If the data suggests it is mechanical type issue then doing the test with smaller distance and in different locations of travel can help determine if it is an issue with a certain portion of the mechanics. Also, if everything is repeatable and accurate, doing the test with coordinated movement should be done. Do the same test, but include motion with other axes. Using example above it would look something like this:

G00 G91 X10Y10Z3 M00 (programmed stop so you can get the data) X-10Y-10Z-3

Keywords: Position Error Testing, accuracy